## 可視化(第2回)

#### 計算科学演習 I

神戸大学 システム情報学研究科 計算科学専攻 陰山

2015.06.25

計算科学演習 I 可視化(第 2 回) 2015.06.25 1 / 59

事務連絡

## 可視化(第1回)のレポート受理通知

- ・返信していない。
- ・次回(今日の分と)まとめて確認する予定。

今後のスケジュール

- 6/25 可視化 (第2回) (陰山)
- *•* 7/02 実践編 I (陰山)
- *•* 7/09 休講
- *•* 7/16 実践編 II (陰山)

#### 環境設定

各自の端末で:

- 1. 全てのプログラム *→* Xming*→*Xming(特になにも起きない)
- 2. Tera term を立ち上げる
	- 2.1 → 最初のダイアログで「キャンセル」
	- 2.2 → Tera term の「設定」
	- 2.3 *→*「SSH 転送」
	- 2.4 → リモートの (X) アプリケーションを … にチェックが入っていなけ ればチェック
	- 2.5 *→* ファイル *→* 「新しい接続」*→* ログイン

## (参考)Mac からの設定

- 1. X11 を立ち上げる(X11.app または XQuartz.app)。
- 2. ssh -X my id@pi.ircpi.kobeu.ac.jp
- 3. (*π*-computer 上で)gnuplot と入力

#### 確認

以下のコマンドプロンプトが出るはず。 gnuplot*>*

ここで gnuplot*>* plot sin(x)

と入れてみよう。以下のようなグラフが表示されれば成功。

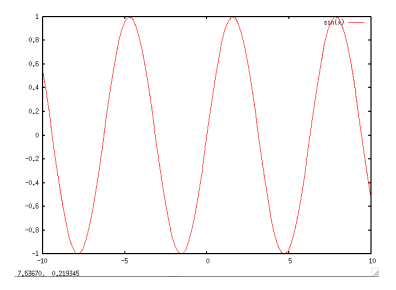

#### 今日の演習の準備

#### cp -r /tmp/150625/ your\_directory

ls -l で 4 つ(data, sierpinski, src01d, src02d)のディレクトリ があることを確認。

cd your\_directory/src01d

サンプル 1D データ作成

ソースコードの確認。

data1d generator.f95

- ポイント
	- *•* module の活用
	- *•* 単精度・倍精度浮動小数点数の指定方法

## 【演習】

#### f95 data1d\_generator.f95 && ./a.out > data.1d

代わりに make data.1d と打ってもよい。(make コマンドの使い方は 後述。)

#### data.1d

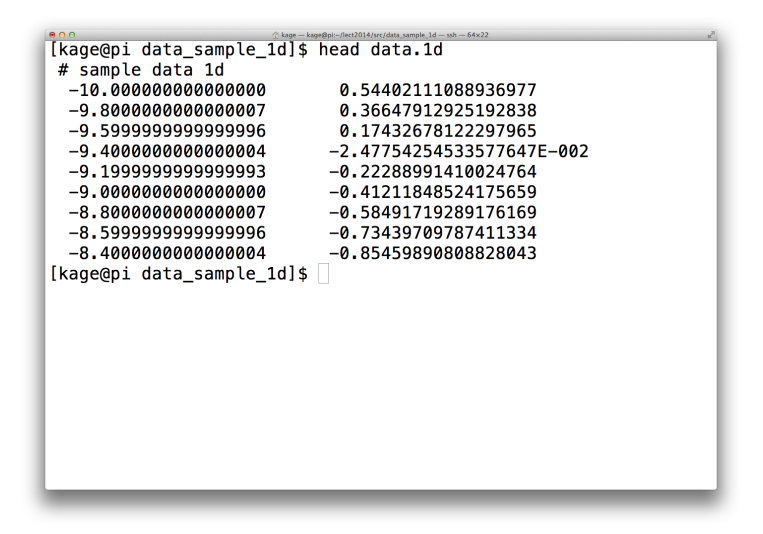

復習:gnuplot の入力ファイルフォーマット

- *•* # 以降はコメント
- *•* 1 行に *x*, *y* 値のペア
- *•* デフォルトでは第 1 列が plot の *x* 座標、第 2 列が *y* 座標(変更可能)

#### 演習

gnuplot を立ち上げて gnuplot> plot 'data.1d' w lp としてみよう。(PDF からコピペするとシングルクォートが変わってしま うかも。)

w lp は with linespoints の略で、線(line)と点(point)を表示すること を意味する。(w linespoints と書いてもよい。)

# 出力例

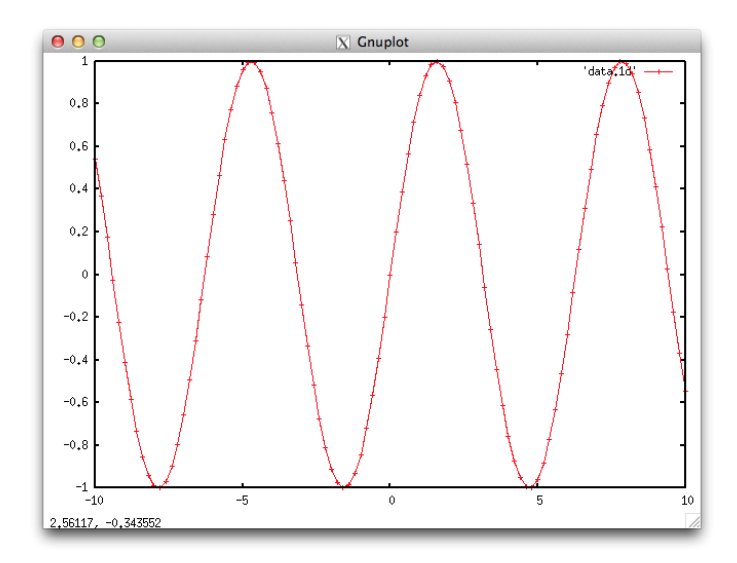

```
復習:gnuplot スクリプト
gnuplot ではコマンドプロンプトに手で入力する内容をファイルから読み
```

```
込ませることが出来る。⇒ gnuplot script
```

```
ディレクトリ src01d の中に graph1d.gp がある。
```

```
#
# A simple sample gnuplot script: graph1d.gp
#
#
# set size square # same side lengths for x and y
# set size 0.65, 1 \qquad # other way to set regular rectan
set xlabel 'x' \qquad # x-axis
set ylabel 'func' # y-axis
set xrange[-10:10] # x coords range
set vrange[-1:1] # y coords range
set title 'graph 1d'
plot 'data.1d' w lp
pause -1<br>#<br>#<br>#<br>#<br>#<br>#
```
## 【演習】

gnuplot がまだ立ち上がっていたら quit コマンドで終了し、改めて shell で gnuplot graph1d.gp と入力。

make graph

としてもよい。

#### Makefile(make コマンド)入門

target を source から作る方法を記述。

target: source [\_\_\_タブ\_\_\_] command\_to\_make\_target\_from\_source

target と source のタイムスタンプを比較して、source の方が新しい時の み target を新たに作る。

## Makefile(make コマンド)入門

再帰的記述

target: source01 [\_\_\_タブ\_\_\_] command\_to\_make\_target\_from\_source01

source01: source02 [\_\_\_タブ\_\_\_] command\_to\_make\_source01\_from\_source02

source02: source03 [\_\_\_タブ\_\_\_] ...

アニメーション

【コード解説】

recsin(*x, n*) を計算するプログラム anim data generator.f95 ポイント

- *•* 再帰関数
- *•* 連番ファイルの作成

## 【準備】

- *•* ソースコード: anim data generator.f95
- *•* 実行: make anim.data

連番ファイルが 50 個生成されたことを確認。

gnuplot によるアニメーション

- *•* アニメーション=静止画の連続。
- *•* gnuplot のスクリプトを使えばアニメーションも簡単にできる。
- *•* pause t とすると t 秒待ってから表示。
- *•* pause t 小数の t がサポートされるかどうかはプラットフォーム依存。

## アニメーション用スクリプトの例

```
set xlabel 'x' * * * * * *set ylabel 'func' # y-axis
set xrange[-10:10] # x coords range
set vrange[-1:1] \qquad \qquad \qquad \qquad \qquad \qquad \qquad \qquad \qquad \qquad \qquad \qquad \qquad \qquad \qquad \qquad \qquad \qquad \qquad \qquad \qquad \qquad \qquad \qquad \qquad \qquad \qquad \qquad \qquad \qquad \qquad \qquad \qquad \qquad \qset title 'anim 1d'
plot 'data.1d.000' w lp
pause 5
plot 'data.1d.001' w lp
pause 0.5
plot 'data.1d.002' w lp
pause 0.5
plot 'data.1d.003' w lp
.
.
pause -1 # Enter キーが押されるまで待つ
```
#### アニメーション用スクリプト

- *•* 100 フレームのアニメーション → plot コマンドを 100 行 *•* 手で書くのは大変!
- スクリプト作成プログラム: anim\_plotscript\_generator.f95

make anim.gp

anim.gp が生成される。中身を確認。

# 2次元可視化

## 2 次元可視化

これまでは 1 次元データの可視化であった。 これから gnuplot を利用して 2 次元データの可視化を行う。 plot コマンドではなく splot コマンドを使う gnuplot > splot  $[\&$ 数  $f(x,y)]$  $\varnothing$ : gnuplot > splot x\*\*2 + y\*\*2

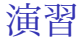

#### splot コマンドで様々な f(x,y) を描いてみよう。

#### splot のパラメータ

```
gnuplot のプロンプトに以下を入力せよ。
splot exp(-x**2-y**2)set isosamples 50 # 描画に使われる線の数
replot
set xrange[-2:2] # x の定義域
replot
set yrange[-2:2] # yの定義域
replot
```
#### 視点の設定

show view # 現在の視点の表示

set view 60,0 # x 軸の周りに 60 度回転

replot

set view 60,30 # x 軸の周りに 60 度回転し、その後に z 軸の周りに 30 度回転

#### 対話的視点移動

## グラフをマウスでドラッグしてみよう。 自分の描いたグラフを「下」から見てみよう。

## 隠面処理

set hidden3d #隠面処理 replot

#### 等高線の表示

set contour base # 等高線の表示 replot

set cntrparam levels 30 # 等高線の数の変更 replot

## 等高線だけの表示

# unset surface # 等高線だけの表示 replot

## 色分布による表示

set pm3d at b # draw with colored contour replot

データの 2D 表示

2D データフォーマット

x00 y00 関数値 x01 y00 関数値 x02 y00 関数値

・  $\ddot{\phantom{0}}$ ・

 $\ddot{\phantom{0}}$ ・

・  $\ddot{\phantom{0}}$ 

x09 y00 関数値 (空行)

x00 y01 関数値 x01 y01 関数値

x09 y01 関数値 (空行)

x09 y09 関数値

サンプルデータの作成

cd [your directory]/src02d

ソースコード解説

heat4.f95

2D データ出力ルーチン(前半)

正方形上(x,y 平面上)に分布する温度をすべて書き出す。

```
subroutine print_{\text{z}} profile 2d(p, j), f)
  type(ranks_t), intent(in) :: p
  type(span_t), intent(in) :: jj
  real (DP), dimension (0:NGRID+1, &j j%stt -1: j j%end+1), intent (in) :: f
  real (DP), dimension (0:NGRID+1, 0:NGRID+1) &
                             \therefore f global ! 2d prof to be saved
  in teger : : counter = 0 ! has save attrib.
  type (span_t) :: jj2 ! used for f_global
  character (len = 4) :: serial num ! put on file name
  character (len = *), parameter :: base = "../data/temp.2d."
  integer :: i, j
```
2D データ出力ルーチン(後半)

```
ii2 = adjust\_jstart\_and\_jend(p, ii)write (\text{serial_name}, '(\text{if }4.4)') counter
   f_{-g}lobal(:,:) = set_prof_{2}d(jj,jj2,f)if \left( p\%m\right) \left( p\right) \left( p\right) \left( p\right) \left( p\right) \left( p\right)open ( 1 0 , f i l e =ba s e // s e r i a l n u m )
       do j = 0, NGRID+1
           do i = 0, NGRID+1
                write ( 10 , *) i, j, f<sub>-g</sub> lobal (i, j)
           end do
           write (10, *)' '! gnuplot requires a blank line here.
       end do
       c l o s e ( 1 0 )
  end i f
   counter = counter +1end subroutine print_profile_2d
```
データ作成

- 1. mpifrtpx heat4.f95
- 2. pjsub heat4.sh

../data ディレクトリにデータ (temp.2d.0000) が出力されるはず。

上の二つのステップは

make data

だけでも OK

#### 出力データの確認

../data ディレクトリ中の連番つきファイル temp.2d.0000 の中身は以下 のようになっているはず。確認せよ。

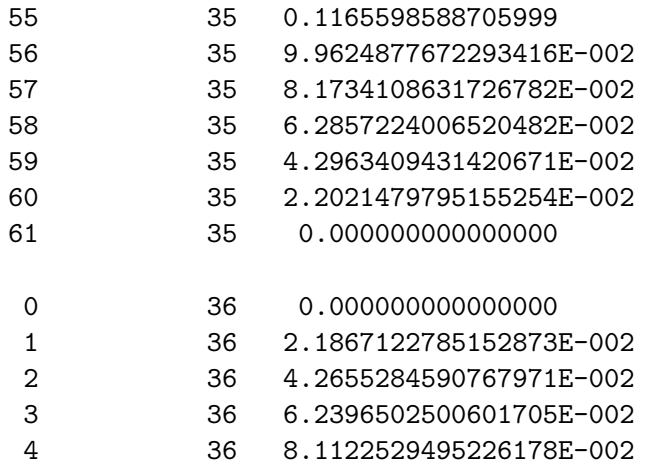

 $\ddot{\phantom{0}}$ 

```
2 次元表示 gnuplot スクリプト
```
heat4 lines.gp

```
#
 # A sample gnuplot script: heat4_lines.gp
 #
 # [ line contours ]
 #
# set size square # same side lengths for x and y
set size 0.65, 1 \# same side lengths for x and y
 set xlabel "ii" # x-axisset ylabel "i" # y-axisset xrange[0:50] # i-grid min & max
 set yrange<sup>[0:50]</sup> # j-grid min & max
 set nosurface \qquad # do not show surface plot
 unset ztics \qquad \qquad \qquad \qquad \qquad \qquad \qquad \qquad \qquad \qquad \qquad \qquad \qquad \qquad \qquad \qquad \qquad \qquad \qquad \qquad \qquad \qquad \qquad \qquad \qquad \qquad \qquad \qquad \qquad \qquad \qquad \qquad \qquad \qquad \qset contour base \qquad # enables contour lines
 set cntrparam levels 10 # draw 10 contours
 set view 0.0 \qquad # view from the due north
 set title "Temperature"
 \,splot^{\, \rm \# \hat{H} \hat{H} \hat{H}^{\, \rm \hat{H} \hat{H}} \,h.a/temp. 2d.0000^{\, \rm \# \hat{H} \hat{H} \hat{K}}(将\rm \hat{H} \cdot 2 \cdot 3 \, w l # with l\rm \hat{1}^{\rm \hat{H} \hat{H} \hat{H} \hat{H}^{\, \rm \hat{H} \hat{H}} \,a^{1}_{2}
```
#### 描画

もしもまだ gnuplot の対話モード (プロンプトが出ている状態)ならそ こから抜けて、UNIX シェルから以下を入力。

gnuplot 'heat4 lines.gp'

## 結果の例

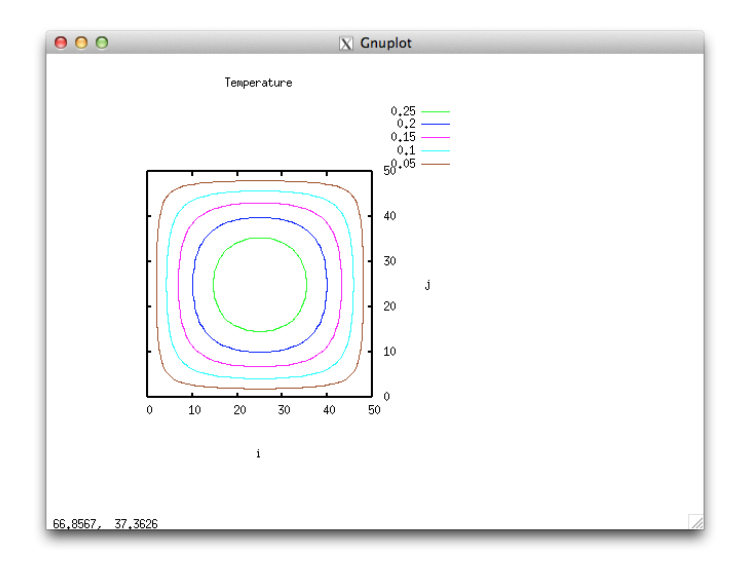

## 色分布による可視化(静止画)

gnuplot 'heat4 colors.gp'

#### heat4\_colors.gp

```
#
# A sample gnuplot script: heat4_plot_contour_colors.gp
#
# [ color contours ]
#
# set size square # same side lengths for x and y
set size 0.65, 1 # same side lengths for x and y
set xlabel "i" \qquad # x-axis
set ylabel "j" # y-axis
set xrange[0:50] # i-grid min & max
set yrange[0:50] # j-grid min & max
set palette defined (0 "blue", 0.15 "red", 0.3 "yellow")
set nosurface \qquad # do not show surface plot
unset ztics \qquad # do not show z-tics
set pm3d at b # draw with colored contour
set view 0,0 \qquad # view from the due north
set title "Temperature "
splot "../data/temp.2d.0000" using 1:2:3
pause \frac{1}{2} pause \frac{1}{2} pause \frac{1}{2} pause \frac{1}{2} 2015.06.25 47 / 59
```
## 結果の例

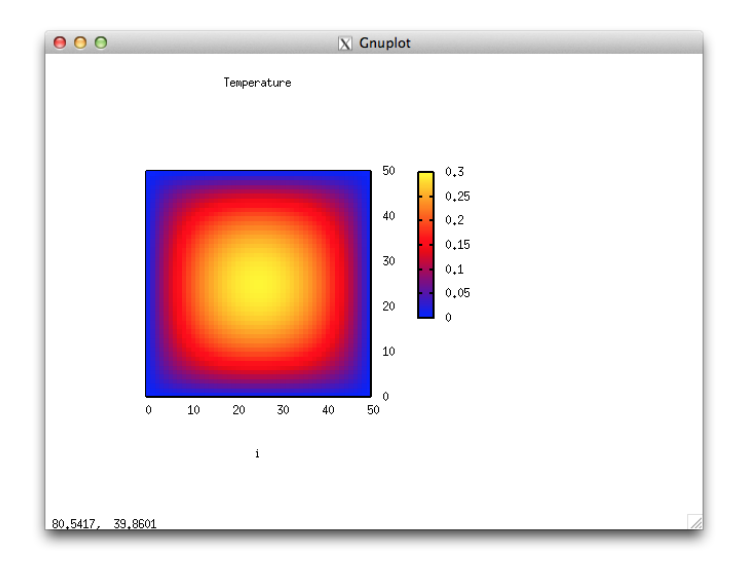

#### 鳥瞰図

空をとぶ鳥から見下ろしたような図は一般に鳥瞰図 (bird's eye view) と 呼ぶ。

```
gnuplot スクリプト
ファイル名:plot4_plot_birdseyeview.gp
#
# a sample gnuplot script: plot4_plot_birdseyeview.gp
#
# [ Bird"s Eye View ]
#
# set size square # same side lengths for x and y
set size 0.65, 1
set xlabel "i" # x-axis
set ylabel "i" * y-axisset xrange[0:50] # i-grid min & max
set yrange[0:50] # j-grid min & max
set contour base \qquad # enables contour lines
set cntrparam levels 10 # draw 10 contours
# set palette defined (0 "blue", 0.15 "red", 0.3 "yellow")
# set pm3d # draw with colored contour
set title "Temperature "
splot "../data/temp.2d.0000" using 1:2:3 w l
pause -1 計算科学演習 I 可視化(第 2 回) 2015.06.25 50 / 59
```
#### 結果の例

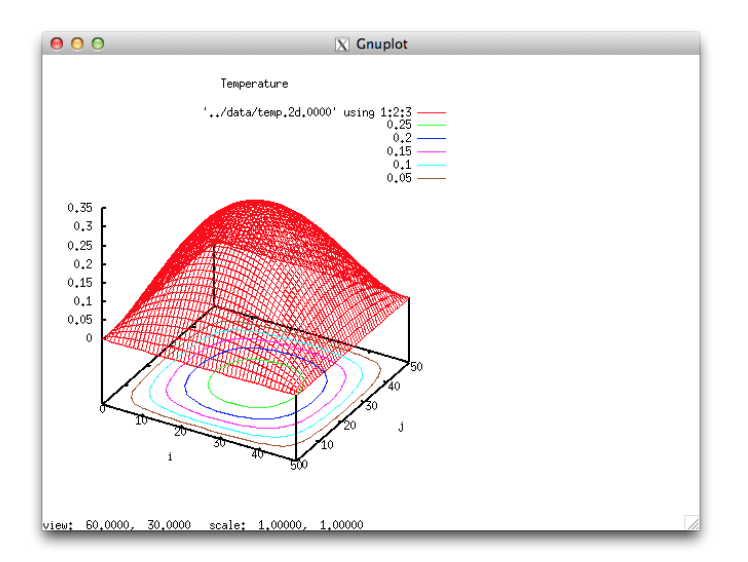

#### 鳥瞰図のアニメーション

splot の view パラメータを調整してアニメーションを作る。

- *•* スクリプト生成プログラム heat4 plot rotating birdseyeview generator.f95 を確認せよ。
- gfortran heat4\_plot\_rotating\_birdseyeview\_generator.f95
- *•* ./a.out > anim.gp
- *•* anim.gp の中身を確認
- *•* gnuplot anim.gp と入力(最初に 5 秒間静止)

上のステップは

make anim

だけで OK(make clean してから make data とし、../data にデータがで きたのを確認してから make anim と打ってみよ)。

# レポート課題

レポート課題

シェルピンスキーギャスケット

cd [your\_directory]/sierpinski

ここに「OpenMP 第2回」(谷口先生)で見たプログラム sierp.f95 が ある。

復習しよう。

アニメーション用にコードを改訂

sierp.f95  $\Rightarrow$  sierp2.f95 ポイント

- *•* omp section による並列計算
- *•* ギャスケット生成過程全体を関数化(引数:何回乱数を振るか)
- *•* 連番ファイルの生成(整数から 3 桁の文字列)
- *•* module の利用(private と public)

#### 実行

ソースコード:sierp2.f95 ジョブスクリプト:enshu.sh(谷口先生作成)

- *•* コンパイル:frtpx -Kopenmp sierp2.f95
- *•* ジョブ投入:pjsub enshu.sh

上の一連の操作は make data で実行してもよい。(Makefile を見よ。) ジョブ実行結果: 連番ファイル(data.000 ... data.099) data.??? の中身を見てみよう。

make graph を実行しよう。

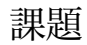

課題

#### 課題

#### 課題

sierp2.f95 では

- *•* 確率 1/3 で (*x <sup>n</sup>*+1*, yn*+1) = (*x <sup>n</sup>/*2 + 1*, yn/*2)
- *•* 確率 1/3 で (*x <sup>n</sup>*+1*, yn*+1) = (*x <sup>n</sup>/*<sup>2</sup> *<sup>−</sup>* <sup>1</sup>*, yn/*2)
- 確率 1/3 で  $(x^{n+1}, y^{n+1}) = (x^n/2, y^n + 1)$

としている。これを

- 確率 1/10 で  $(x^{n+1}, y^{n+1}) = (x^n/2 + 1, y^n/2)$
- *•* 確率 1/10 で (*x <sup>n</sup>*+1*, yn*+1) = (*x <sup>n</sup>/*<sup>2</sup> *<sup>−</sup>* <sup>1</sup>*, yn/*2)
- 確率 8/10 で  $(x^{n+1}, y^{n+1}) = (x^n/2, y^n + 1)$

と変更したプログラム sierp3.f95 を作成し、その結果を gnuplot で確認 せよ。

# 【提出方法】

課題

## 提出方法: diff sierp2.f95 sierp3.f95 *|* mail kage 締め切り: 7/1(水曜日) 午前 10:00